# Login with Amazon **Getting Started Guide for Websites**

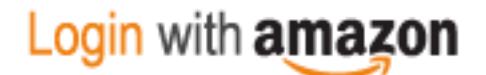

#### **Login with Amazon: Getting Started Guide for Websites**

Copyright © 2017 Amazon Services, LLC or its affiliates. All rights reserved.

Amazon and the Amazon logo are trademarks of Amazon.com, Inc. or its affiliates. All other trademarks not owned by Amazon are the property of their respective owners.

#### Contents

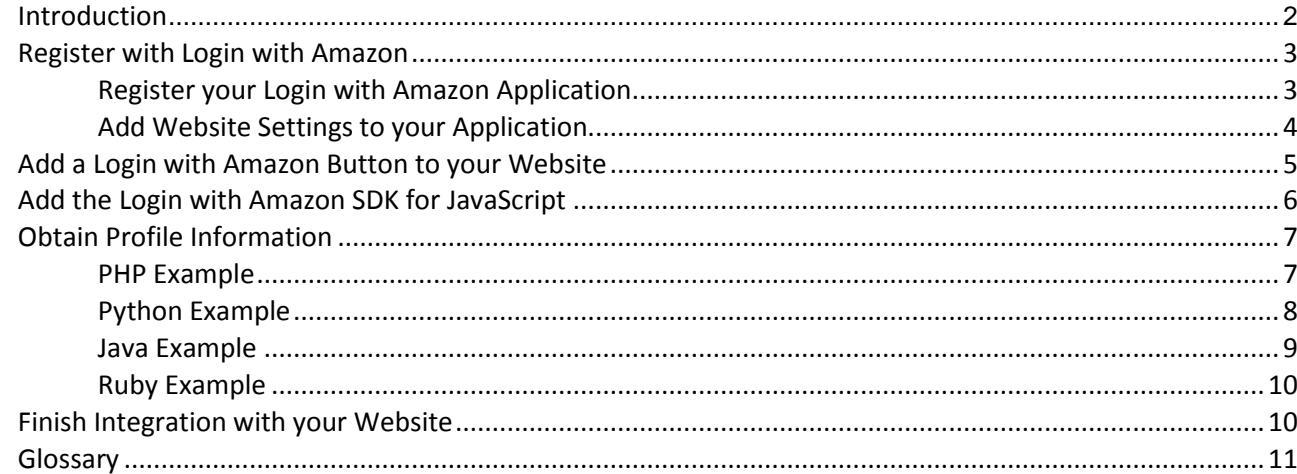

# <span id="page-3-0"></span>Introduction

#### **Topics**

- [Register with Login with Amazon](#page-4-0)
- Add a Login with Amazon Button [to your Website](#page-6-0)
- [Add the SDK for JavaScript](#page-7-0)
- [Obtain Customer Profile](#page-8-0)  [Information](#page-8-0)
- Finish the Integration with your **[Website](#page-11-1)**

In this guide we will show you how to add Login with Amazon to your website or web service. After completing this guide you should have a working Login with Amazon button on your website to allow users to log in with their Amazon credentials.

# <span id="page-4-0"></span>**Register with Login with Amazon**

Before you can use Login with Amazon on a website or in a mobile app, you must register an application with Login with Amazon. Your Login with Amazon application is the registration that contains basic information about your business, and information about each website or mobile app you create that supports Login with Amazon. This business information is displayed to users each time they use Login with Amazon on your website or mobile app. Users will see the name of your application, your logo, and a link to your privacy policy. These steps demonstrate how to register your Android app for use with Login with Amazon.

## <span id="page-4-1"></span>**Register your Login with Amazon Application**

- 1. Go to [https://login.amazon.com.](https://login.amazon.com/)
- 2. If you have signed up for Login with Amazon before, click **App Console**. Otherwise, click **Sign Up**. You will be redirected to Seller Central, which handles application registration for Login with Amazon. If this is your first time using Seller Central, you will be asked to set up a Seller Central account.
- 3. Click **Register new application**. The Register Your Application form will appear:

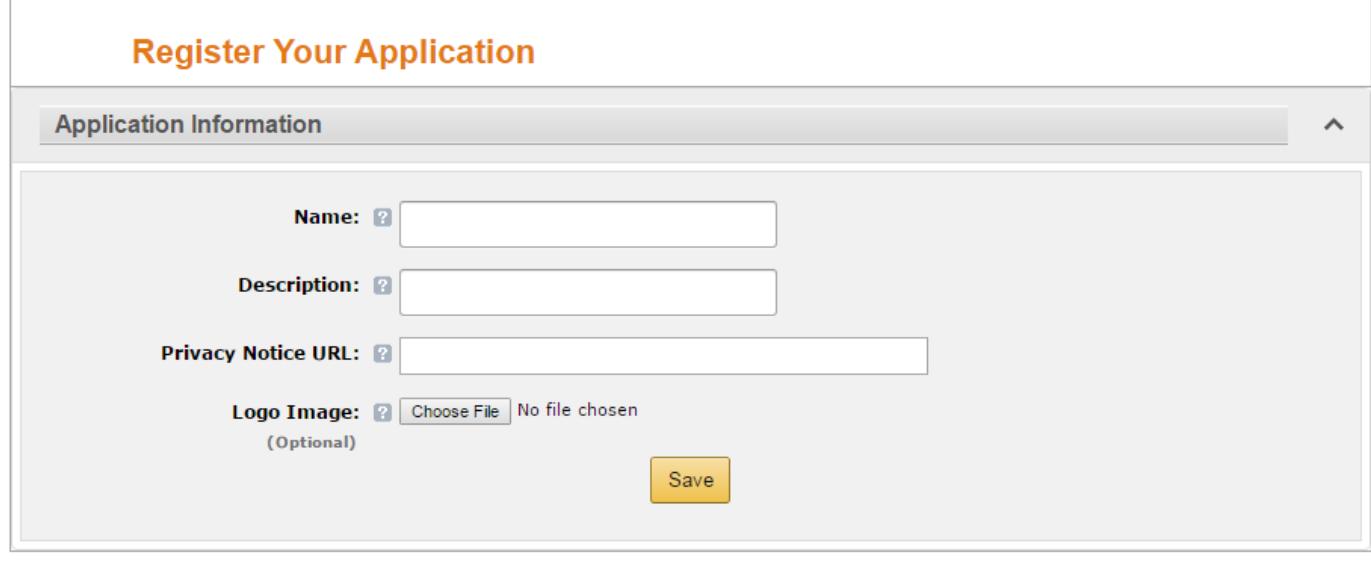

- a. In the Register Your Application form, you must enter a Name and a Description for your application. The **Name** is the name displayed on the consent screen when users agree to share information with your application. This name applies to Android, iOS, and website versions of your application. The **Description** helps you differentiate each of your Login with Amazon applications, and is not displayed to users.
- b. Enter a **Privacy URL** for your application. The Privacy Notice URL is the location of your company or application's privacy policy (for example, [http://www.example.com/privacy.html](http://www.example.com/privacy.html))). This link is displayed to users on the consent screen.
- c. If you want to add a **Logo Image** for your application, click **Choose File** and locate the applicable image.

This logo is displayed on the sign-in and consent screen to represent your business or website. The logo will be shrunk to 50 pixels in height if it is taller than 50 pixels; there is no limitation on the width of the logo.

4. Click **Save**. Your sample registration should look similar to this:

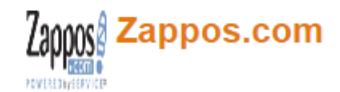

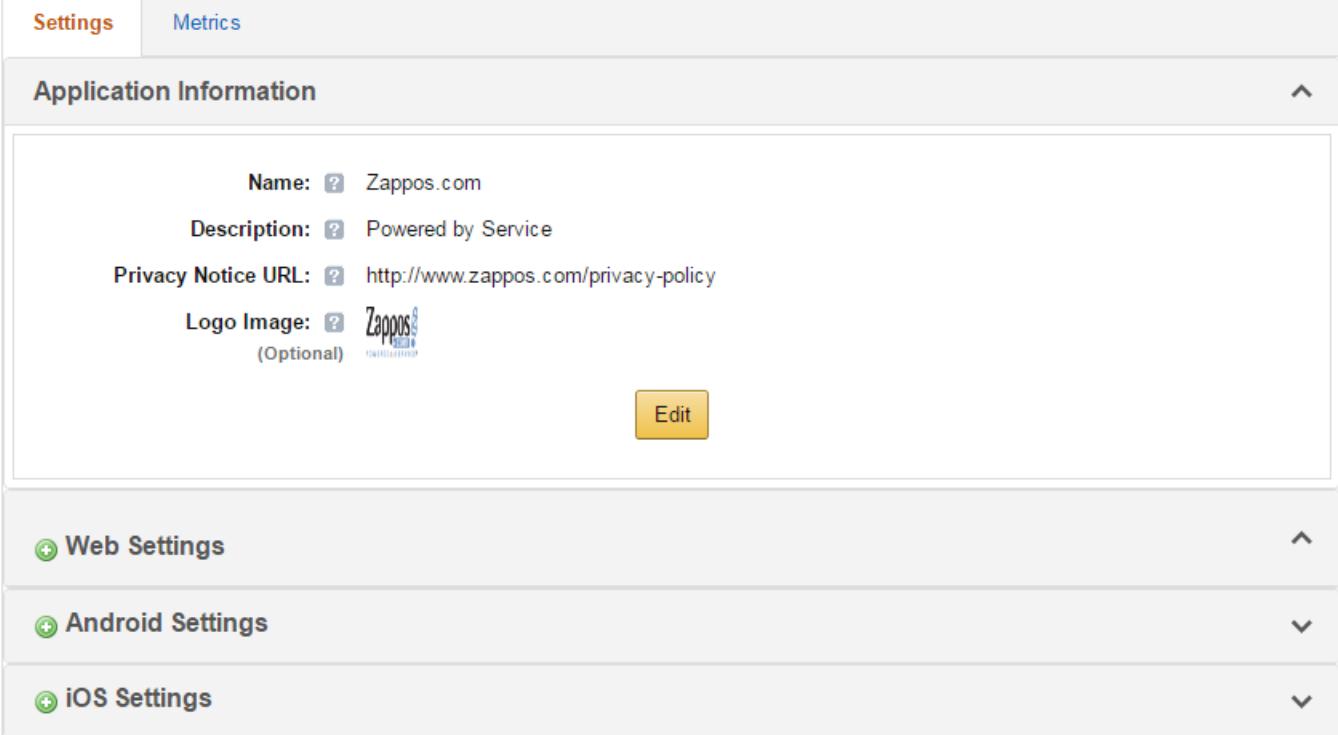

After your basic application settings are saved, you can add settings for specific websites and mobile apps that will use this Login with Amazon account.

#### <span id="page-5-0"></span>**Add Website Settings to your Application**

1. From the Application screen, click **Web Settings**. You will automatically be assigned values for **Client ID**  and **Client Secret**. The client ID identifies your website, and the client secret is used in some circumstances to verify your website is authentic. The client secret, like a password, is confidential. To view the client secret, click **Show Secret**.

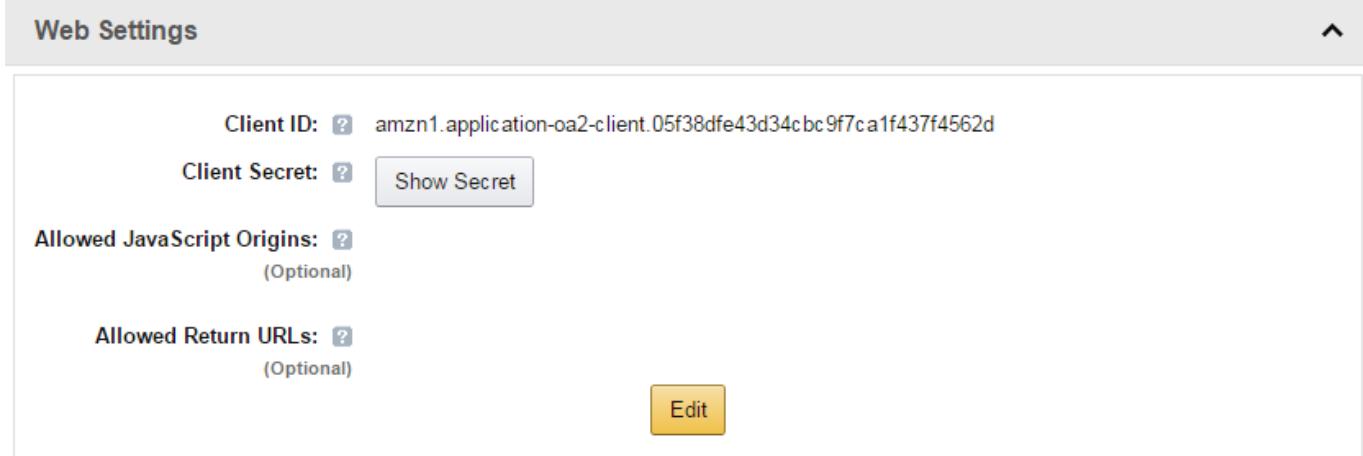

2. To add **Allowed Javascript Origins** or **Allowed Return URLs** to your application, click **Edit**. **Note:** To use Login with Amazon with a website, you must specify either an allowed JavaScript origin (for the Implicit grant) or an allowed return URL (for the Authorization Code grant). If you are using

Amazon Pay, you must specify an allowed JavaScript origin.

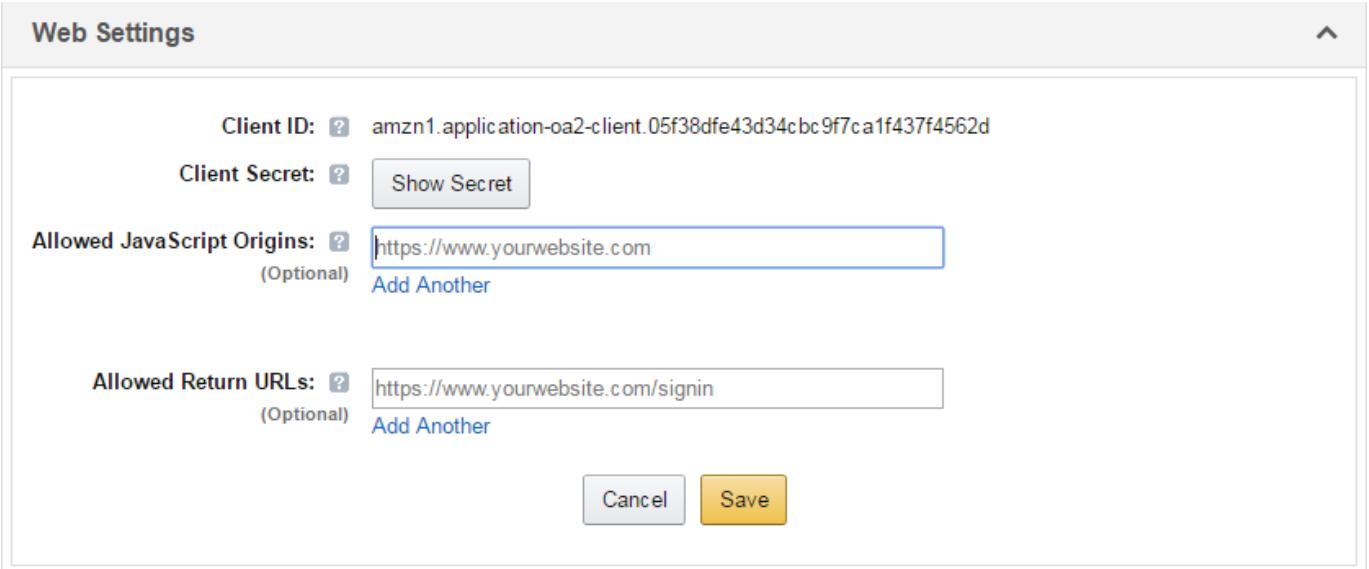

a. If your website will use the Login with Amazon SDK for JavaScript, add your website origin to **Allowed JavaScript Origins.**

An origin is the combination of protocol, domain name and port (for example,  $https://$ www.example.com:8443). Allowed origins must use the HTTPS protocol. If you are using a standard port (port 80 or port 443) you need only include the domain name (for example, https:// www.example.com).

Adding your domain here allows the SDK for JavaScript to communicate with your website directly during the login process. Web browsers normally block cross-origin communication between scripts unless the script specifically allows it.

To add more than one origin, click **Add another**.

b. If your website will be making HTTPS calls to the Login with Amazon authorization service and specifying a redirect\_uri for replies, add those redirect URIs to **Allowed Return URLs**. The return URL includes the protocol, domain, path, and query string(s) (for example, https:// [www.example.com/login.php\).](http://www.example.com/login.php))

To add more than one return URL, click **Add another**.

3. Click **Save**.

# <span id="page-6-0"></span>**Add a Login with Amazon Button to your Website**

Next, add a Login with Amazon button to your website. You can pick from a variety of buttons and choose the image that best fits your website. See th[e Login with Amazon Style Guidelines](https://login.amazon.com/style-guide) for best practices and a list of images to choose from.

1. Add the following code to your website where you would like the button to appear. For the purposes of this guide, this must be an HTTPS website:

```
<a href id="LoginWithAmazon">
    <img border="0" alt="Login with Amazon"
       src="https://images-na.ssl-images-amazon.com/images/G/01/lwa/
btnLWA_gold_156x32.png"
        width="156" height="32" />
\langlea>
```
2. **Optional.** Add the following link to your website where you would like a "Logout" prompt to appear:

3. Refresh the page to confirm that the button now appears on your website.

# <span id="page-7-0"></span>**Add the Login with Amazon SDK for JavaScript**

The Login with Amazon SDK for JavaScript will handle all of the difficult parts of integrating Login with Amazon into your website.

1. Add the following code after the opening  $\langle \text{body}\rangle$  in your page to load the JavaScript into your page:

```
<div id="amazon-root"></div>
<script type="text/javascript"> 
   window.onAmazonLoginReady = function() { 
   amazon.Login.setClientId('YOUR-CLIENT-ID');
   };
   (function(d) {
   var a = d.createElement('script'); a.type = 'text/javascript'; 
   a.async = true; a.id = 'amazon-login-sdk';
   a.src = 'https://api-cdn.amazon.com/sdk/login1.js'; 
   d.getElementById('amazon-root').appendChild(a);
    })(document);
</script>
```
- 2. Replace **YOUR-CLIENT-ID** with the Client ID you receive when you [Register with Login with Amazon.](#page-4-0)
- 3. Add the following JavaScript after the Login with Amazon button on your site.

```
<script type="text/javascript">
   document.getElementById('LoginWithAmazon').onclick = function() { 
   options = { scope : 'profile' };
   amazon.Login.authorize(options, 
        'https://www.example.com/handle_login.php');
   return false;
    };
</script>
```
4. Replace [www.example.com](http://www.example.com/) with the domain of your website.

**Note**: By default, the SDK for JavaScript will display the login screen in a popup window. You can set the popup property of the options parameter to false to instead redirect customers to a new page to login. Popup windows are not supported in native iOS WebView-based apps. If you intend to use Login with Amazon in your iOS app, we recommend either using th[e Login with Amazon SDK for iOS,](https://images-na.ssl-images-amazon.com/images/G/01/lwa/dev/docs/ios-gsg._TTH_.pdf) or implementing a redirected login experience. See the [Login with Amazon SDK for JavaScript Reference](https://images-na.ssl-images-amazon.com/images/G/01/lwa/dev/docs/website-sdk-reference._TTH_.pdf)  [Guide](https://images-na.ssl-images-amazon.com/images/G/01/lwa/dev/docs/website-sdk-reference._TTH_.pdf) for information on customizing the options parameter.

- 5. Once the user has logged in and consented to share the specified data, the current window will be redirected to the given URI and the authorization response will be added to the query string. The URI must use the https protocol and be on the same domain as the current window.
- 6. **Optional**. After users are authorized, you should add access to a Logout hyperlink or button on your site so they can logout. Add the following JavaScript to enable users to logout:

```
<script type="text/javascript"> 
   document.getElementById('Logout').onclick = function() {
     amazon.Login.logout();
    };
</script>
```
*Getting Started Guide for Websites 6*

You will be handling the response from Amazon with /handle login.php on your website in the next section. You can change this path to one of your choosing at a later time.

## <span id="page-8-0"></span>**Obtain Profile Information**

You can obtain the user's profile information from Amazon using the [Access Token](#page-12-1) returned by the SDK.

- 1. In your server-side application, handle the request made to /handle login.php, and obtain profile information using the access token and the Profile REST API. Examples in PHP, Python, Java, and Ruby are below.
- 2. Launch your website and confirm you can log in with your Amazon.com credentials.

### <span id="page-8-1"></span>**PHP Example**

```
// Verify that the access token belongs to us
// The token must be url-encoded when passed to tokeninfo
$c = curl_init('https://api.amazon.com/auth/o2/tokeninfo?access_token='
. urlencode($ REQUEST['access token']));
curl setopt($c, CURLOPT RETURNTRANSFER, true);
\frac{1}{2}r = \text{curl} \text{exec}(\frac{5}{c}); curl close(\frac{5}{c});
\dagger d = json decode(\frac{\pi}{r};
if ($d->aud != 'YOUR-CLIENT-ID') {
      // the access token does not belong to us header('HTTP/1.1 404 Not Found');
      echo 'Page not found'; 
      exit;
}
// Exchange the access token for user profile
// The token must NOT be url-encoded when passed to profile
$c = curl_init('https://api.amazon.com/user/profile'); 
curl setopt($c, CURLOPT HTTPHEADER, array('Authorization: bearer '.
$ REQUEST['access token']));
curl setopt($c, CURLOPT RETURNTRANSFER, true);
\frac{1}{2}r = \text{curl} \text{exec}(\frac{5}{c}); curl close(\frac{5}{c});
\dagger d = json decode(\frac{\pi}{r};
echo sprintf('%s %s %s', $d->name, $d->email, $d->user id);
```
### <span id="page-9-0"></span>**Python Example**

You must download the [pycurl](http://pycurl.sourceforge.net/) library to use this sample code.

```
import pycurl 
import urllib 
import json 
import StringIO
...
b = StringIO.StringIO()
# Verify that the access token belongs to us
# The token must be url-encoded when passed to tokeninfo 
c = pycurl.Curl()c.setopt(pycurl.URL, "https://api.amazon.com/auth/o2/tokeninfo?access_token="
+ urllib.quote plus(access token)) c.setopt(pycurl.SSL VERIFYPEER, 1)
c.setopt(pycurl.WRITEFUNCTION, b.write)
c.perform()
d = json.loads(b.getvalue())if d['aud'] != 'YOUR-CLIENT-ID' :
      # the access token does not belong to us 
      raise BaseException("Invalid Token")
# Exchange the access token for user profile
# The token must NOT be url-encoded when passed to profile 
b = StringIO.StringIO()
c = pycurl.Curl()c.setopt(pycurl.URL, "https://api.amazon.com/user/profile") 
c.setopt(pycurl.HTTPHEADER, ["Authorization: bearer " + access_token]) 
c.setopt(pycurl.SSL_VERIFYPEER, 1)
c.setopt(pycurl.WRITEFUNCTION, b.write)
c.perform()
d = json.loads(b.getvalue())
print "%s %s %s"%(d['name'], d['email'], d['user_id'])
```
## <span id="page-10-0"></span>**Java Example**

You must download the [Jackson](http://wiki.fasterxml.com/JacksonDownload#Downloads.2C_2.x) and [HttpComponents](https://hc.apache.org/downloads.cgi) libraries to use this sample code.

```
import com.fasterxml.jackson.core.type.TypeReference; 
import com.fasterxml.jackson.databind.ObjectMapper; 
import org.apache.http.client.fluent.Content;
import org.apache.http.client.fluent.Request;
import java.net.URLEncoder; 
import java.util.Map;
...
// Verify that the access token belongs to us
// The token must be url-encoded when passed to tokeninfo 
Content c =
Request.Get("https://api.amazon.com/auth/o2/tokeninfo?access_token="
+ URLEncoder.encode(access token, "UTF-8"))
.execute()
.returnContent();
Map m = new ObjectMapper().readValue(c.toString(), new TypeReference>()
{});
if (!"YOUR-CLIENT-ID".equals(m.get("aud"))) {
      // the access token does not belong to us throw new 
      RuntimeException("Invalid token");
}
// Exchange the access token for user profile
// The token must NOT be url-encoded when passed to profile 
c = Request.Get("https://api.amazon.com/user/profile")
      .addHeader("Authorization", "bearer " + access token)
      .execute()
      .returnContent();
m = new ObjectMapper().readValue(c.toString(), new TypeReference>(){});
System.out.println(String.format("%s %s %s", m.get("name"),
m.get("email"), m.get("user_id")));
```
#### <span id="page-11-0"></span>**Ruby Example**

```
require "rubygems" 
require "net/https" 
require "json" 
require "uri"
...
# Verify that the access token belongs to us
# The token must be url-encoded when passed to tokeninfo
uri = URI.parse("https://api.amazon.com/auth/o2/tokeninfo?access_token="
           + URI.encode(access_token))
req = Net::HTTP::Get.new(uri.request_uri) 
http = Net::HTTP.new(uri.host, uri.port) 
http.use_ssl = true
http.verify mode = OpenSSL::SSL::VERIFY_PEER
response = http.request(req) 
decode = JSON.parse(response.body)
if decode['aud'] != 'YOUR-CLIENT-ID'
           # the access token does not belong to 
           us 
           raise "Invalid token"
end
# Exchange the access token for user profile
# The token must NOT be url-encoded when passed to profile 
uri = URI.parse("https://api.amazon.com/user/profile")
req = Net::HTTP::Get.new(uri.request_uri) 
req['Authorization'] = "bearer " + \overline{acc}ess token
http = Net::HTTP.new(uri.host, uri.port) 
http.use_ssl = true
http.verify_mode = OpenSSL::SSL::VERIFY_PEER
response = http.request(req) 
decode = JSON.parse(response.body)
puts sprintf "%s %s %s", decode['name'], decode['email'],
 decode['user_id']
```
# <span id="page-11-1"></span>**Finish Integration with your Website**

Now you know how to add Login with Amazon to your website. The next steps are to integrate Amazon user accounts into your account management system and use these to personalize your website for Amazon customers. For more information, see:

- The Login with Amazon [Developer's Guide for Websites](https://images-na.ssl-images-amazon.com/images/G/01/lwa/dev/docs/website-developer-guide._TTH_.pdf)
- <https://login.amazon.com/documentation/combining-user-accounts>

Need more help? Check out ou[r forums.](https://sellercentral.amazon.com/forums/category.jspa?categoryID=23)

# <span id="page-12-0"></span>**Glossary**

<span id="page-12-6"></span><span id="page-12-5"></span><span id="page-12-4"></span><span id="page-12-3"></span><span id="page-12-2"></span><span id="page-12-1"></span>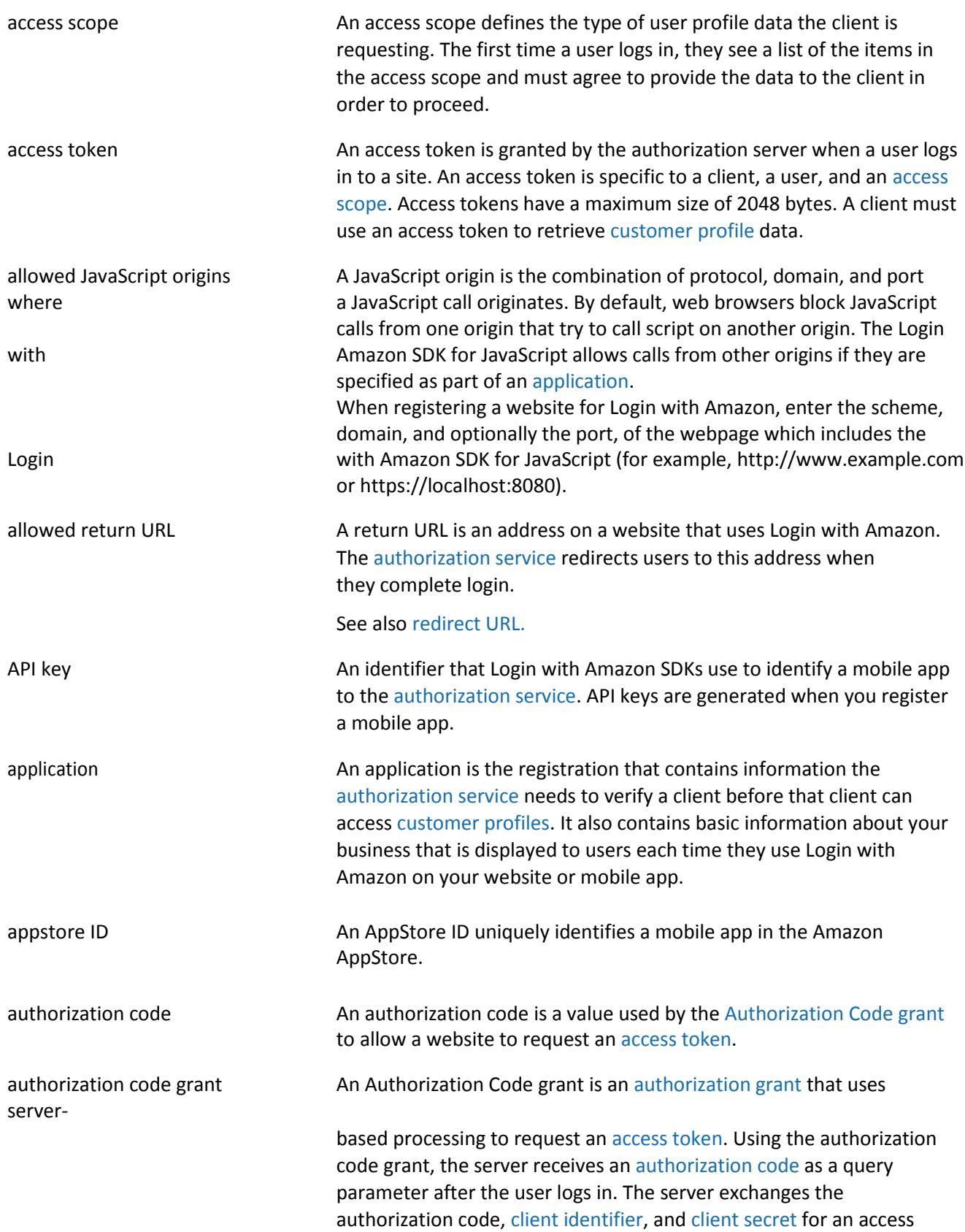

token and a [refresh](#page-14-1) token.

<span id="page-13-5"></span><span id="page-13-4"></span><span id="page-13-3"></span><span id="page-13-2"></span><span id="page-13-1"></span><span id="page-13-0"></span>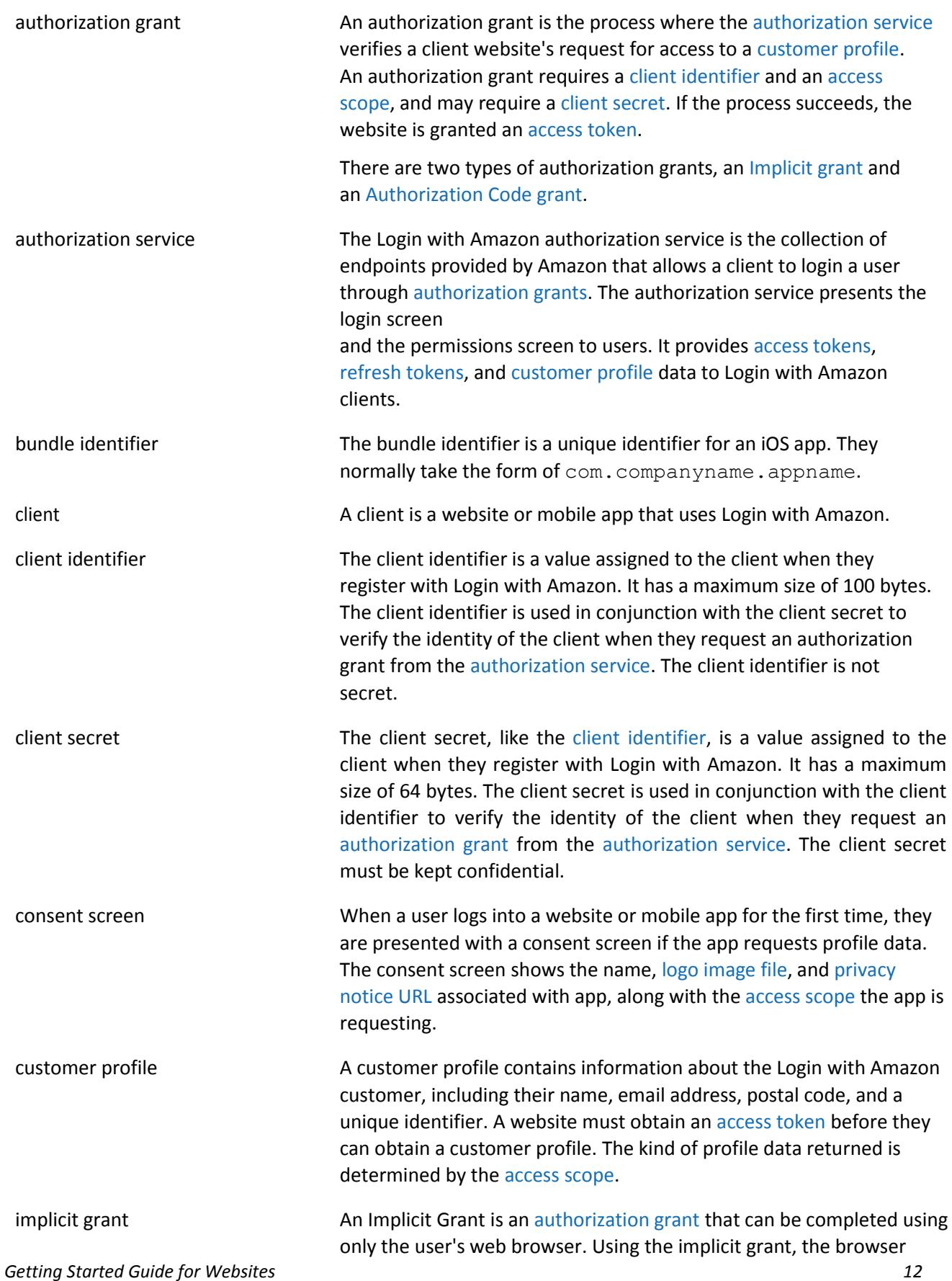

<span id="page-14-3"></span><span id="page-14-2"></span><span id="page-14-1"></span><span id="page-14-0"></span>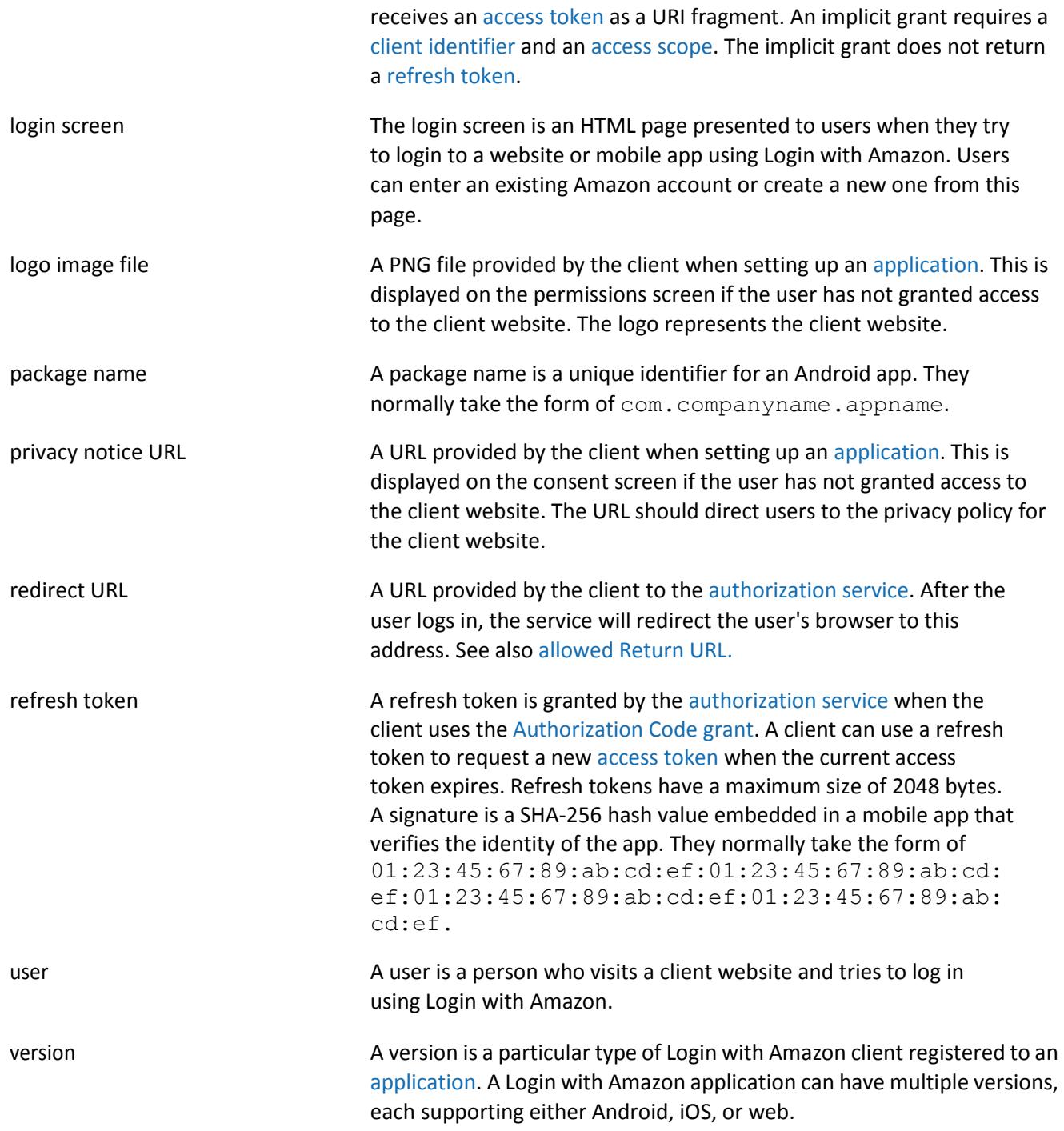